## **Requisitos para utilizar la Planilla de Matriculación**

- *Contar con la aplicación de Excel Microsoft Office (planilla de cálculo)*
- *Contar con conexión a internet*

# **Apertura de la Planilla de Matriculación**

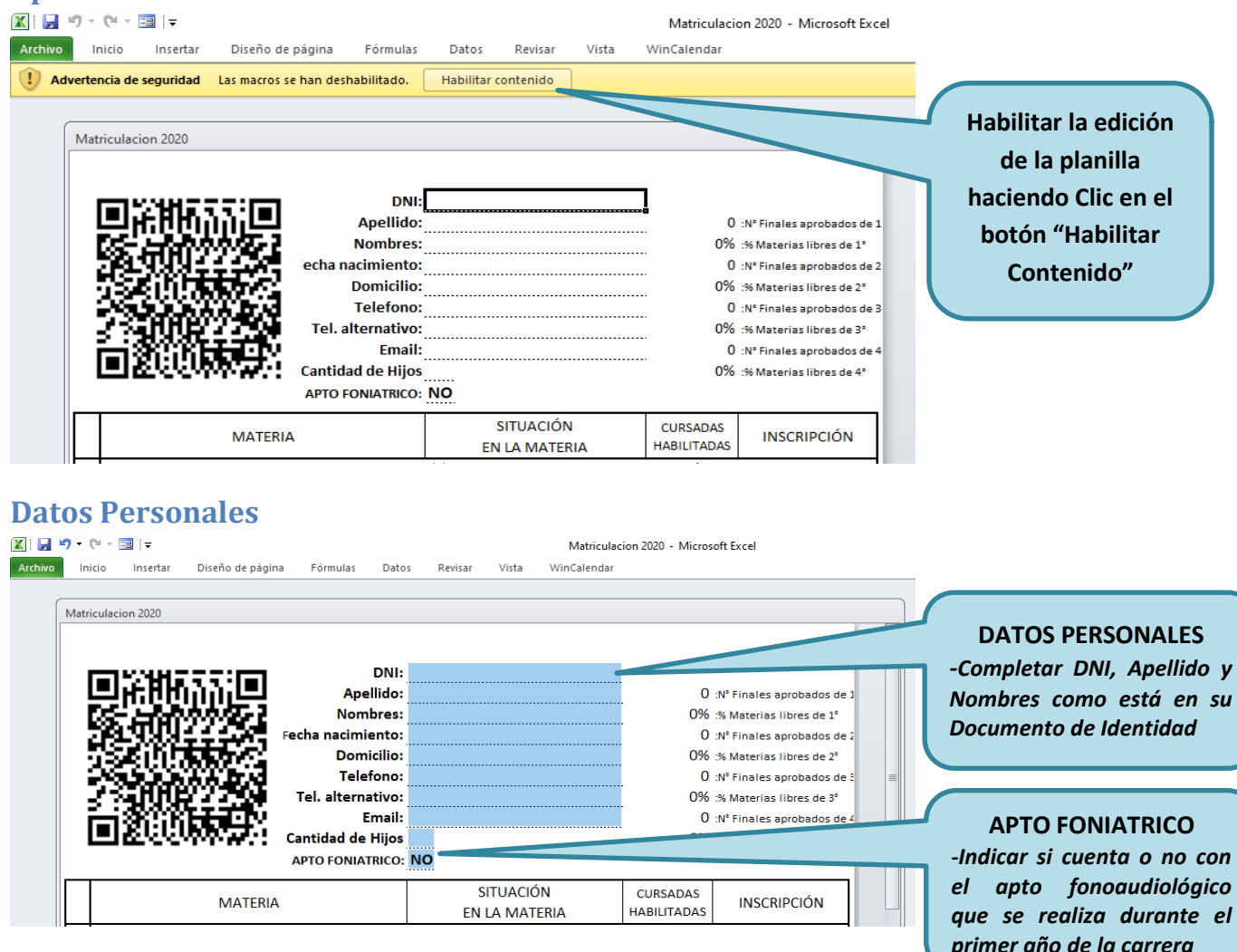

#### **Situación de Materia**

*Deberá indicar su situación académica en cada materia de la carrera del Profesorado de Primaria. Las materias pueden estar NO CURSADAS ( ), solo tener la CURSADA APROBADA ( ), o haber APROBADO con FINAL REGULAR, FINAL LIBRE o por EQUIVALENCIA ( ).*

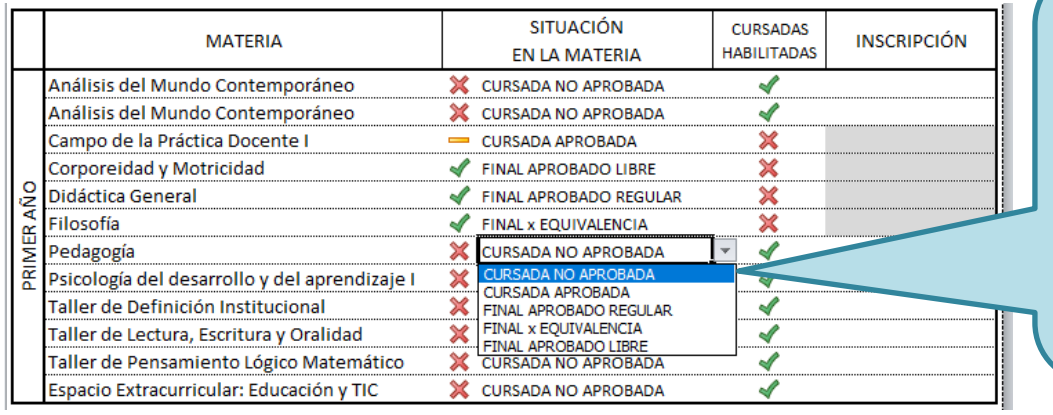

**SITUACION DE MATERIA** *-Cliquear en la celda adjunta a la materia (este caso Pedagogía) para desplegar la lista de opciones de situación de materia:*

*(Cursada no aprobada, cursada aprobada, final regular, final libre o equivalencia)*

*Nota: La lista de opciones para indicar la situación en la materia varía según la situación de las materias con restricciones de correlatividades. Por ejemplo no se puede indicar que Campo II tiene FINAL APROBADO si Campo I (su correlativa) esta NO CURSADA o solo su CURSADA APROBADA. La planilla automáticamente en estos casos modificará la situación de cursada a NO CURSADA, evitando cometer este tipo de errores.*

# **Cursadas Habilitadas e Inscripción**

*A medida que vayan indicando la situación en cada materia automáticamente se informarán las materias que están en condiciones de ser cursadas ( ) y las no habilitadas ( ).*

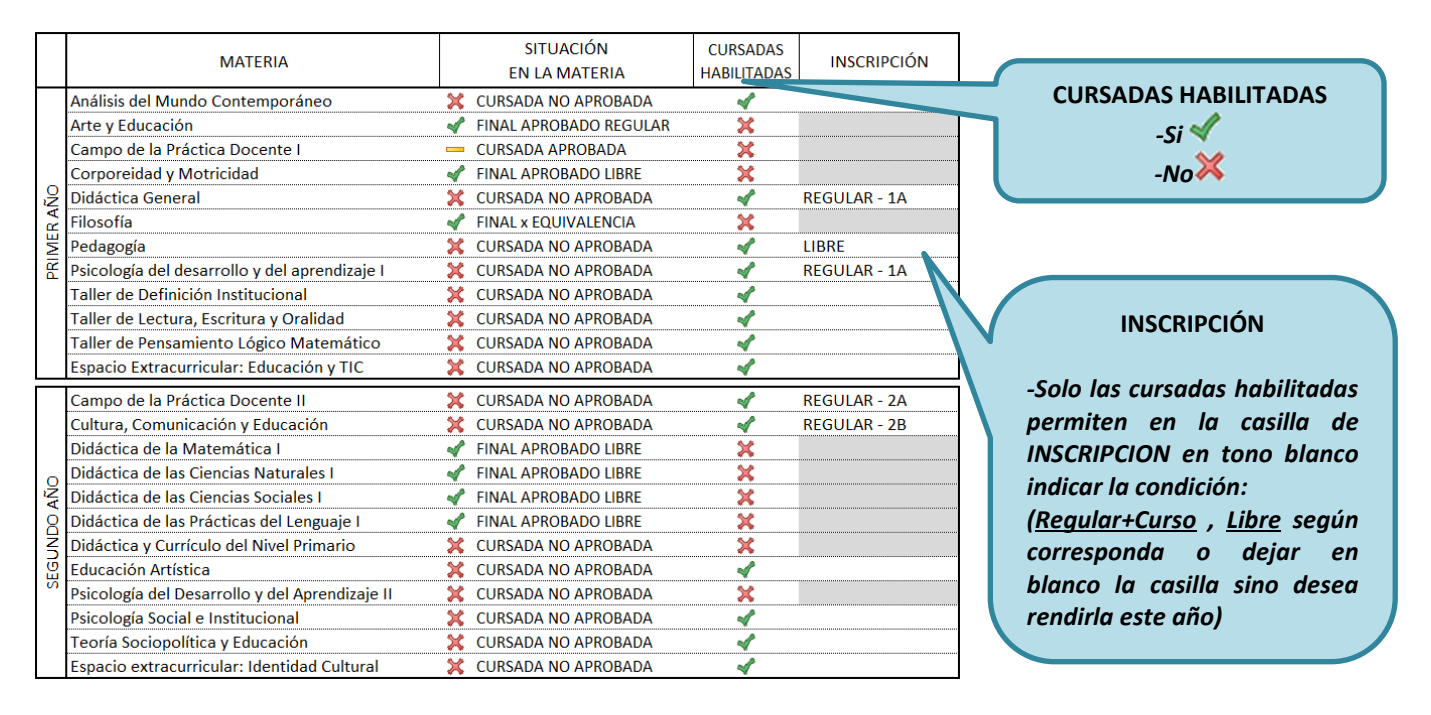

#### **Inscripción**

*Al hacer clic sobre la casilla de INSCRIPCION adyacente a la materia habilitada que desean inscribirse, se desplegará una lista con las opciones de inscripción:* 

- *REGULAR + CURSO (1A, 1B, 2A, 2B, 3, 4 según el año de la materia)*
- *LIBRE*
- *NO CURSAR: dejar la casilla vacía (en blanco) para indicar que no desea anotarse ente año a esa materia. Para dejar la casilla en blanco puede presionar la tecla de borrado [Supr]*

#### **Materias Libres**

*Solo pueden tener el 30% de las materias indicadas como libres por cada año de la carrera. Ese porcentaje se puede visualizar en la esquina superior derecha de la planilla a medida que indiquen la condición de la materia e inscripción. En caso de superar por año el 30% de materias libres, se resaltará en tonalidad roja esa irregularidad.*

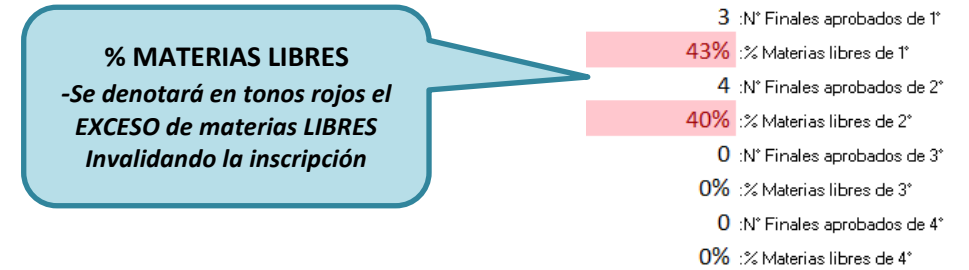

# Instituto Superior de Formación Docente "Almafuerte" – DIEGEP 6393 *En el siguiente cuadro se indican las correlatividades que habilitan la cursada de cada materia:*

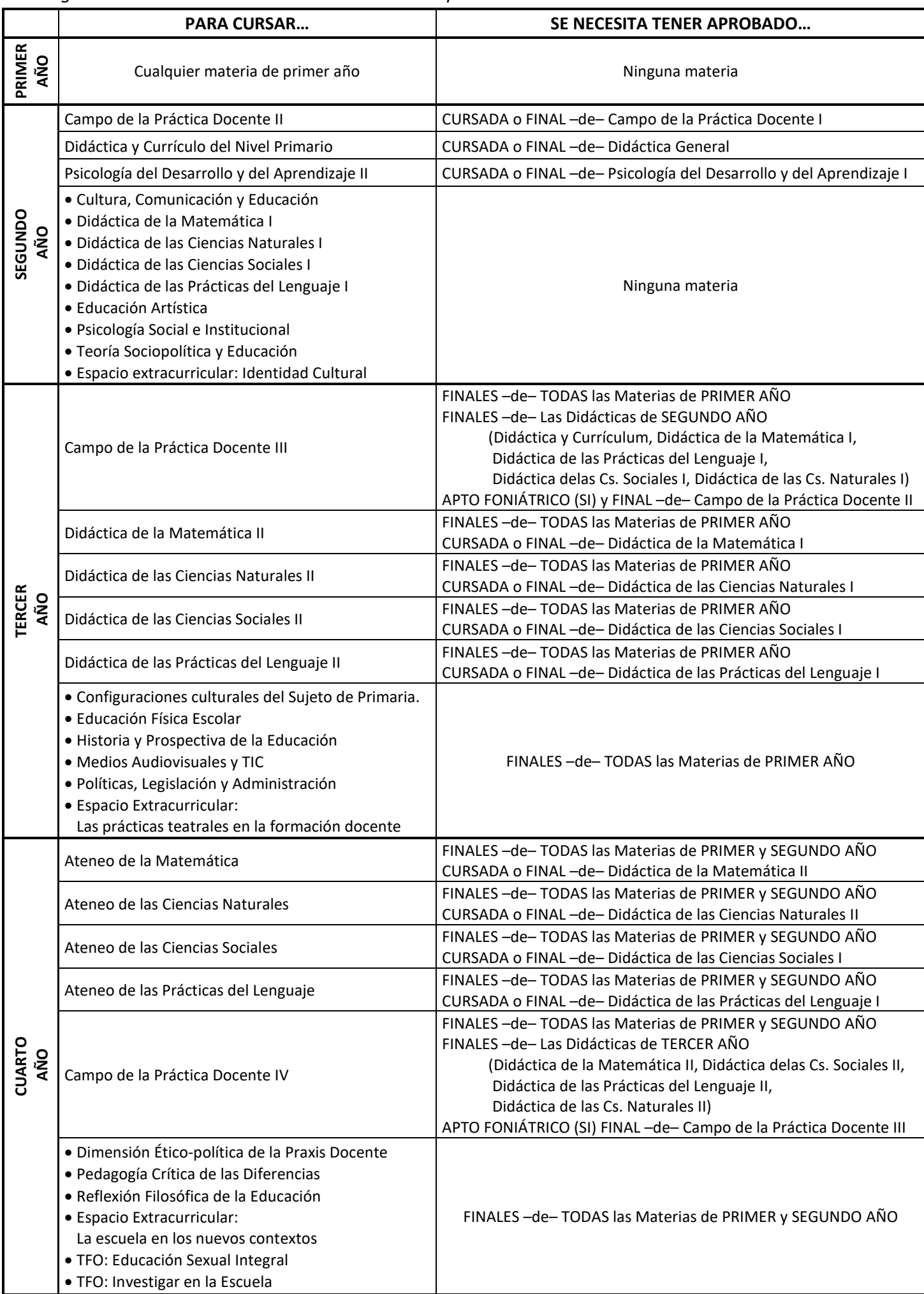

## **Impresión**

*Previa impresión deben GENERAR el CODIGO QR que se visualiza en la esquina superior izquierda de la planilla. Para ello una vez completada la planilla deben dirigirse a la parte inferior y presionar el botón QR.*

*Cada vez que realicen algún cambio en la planilla deben presionar el botón QR para actualizar el código. Este proceso puede tardar unos segundos (no asustarse) hasta actualizarse la imagen del código QR, pasando al estado QR LISTO.*

*No impriman la planilla hasta que indique "QR LISTO". No se aceptarán planillas* 

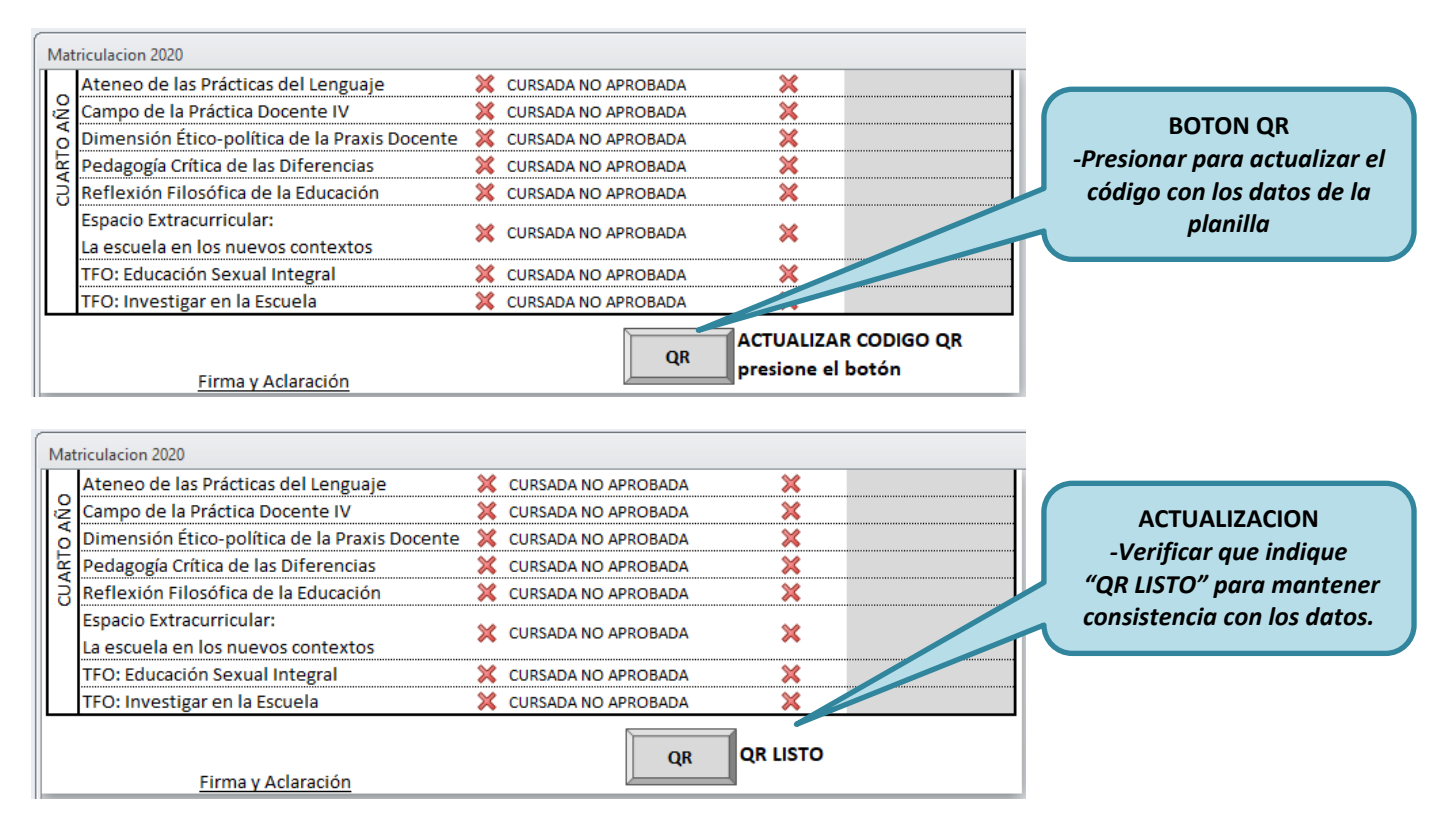

*Para imprimir la planilla deben dirigirse a "Archivo->Imprimir", deben hacerlo en hoja Oficio.*

## **Entrega**

*La planilla con sus datos tienen carácter de declaración jurada. Debe entregarse con firma y aclaración en la preceptoría del Instituto.*

*Las planillas deben indicar "QR LISTO". No se aceptarán planillas con código QR desactualizado.*